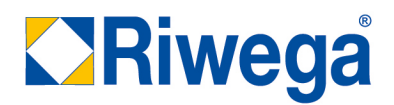

# **Manuale eCommerce**

**store.riwega.com**

### Riwega Srl/GmbH

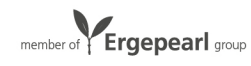

## **INDICE**

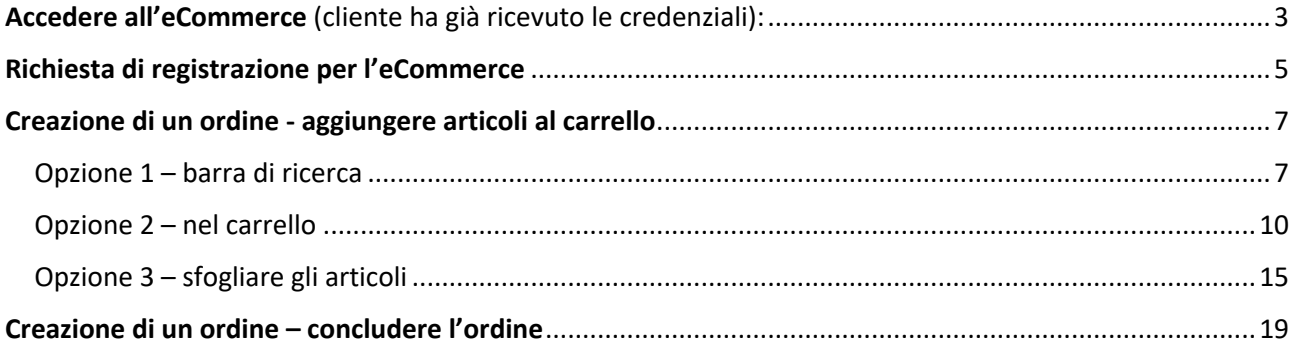

### Riwega Srl/GmbH

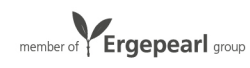

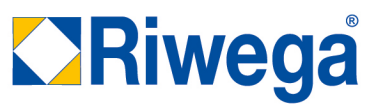

Accedere all'eCommerce (Registrazione effettuata e credenziali ricevute):<br>1. Cliccare Accepi

1. Cliccare ACCEDI

Cassa

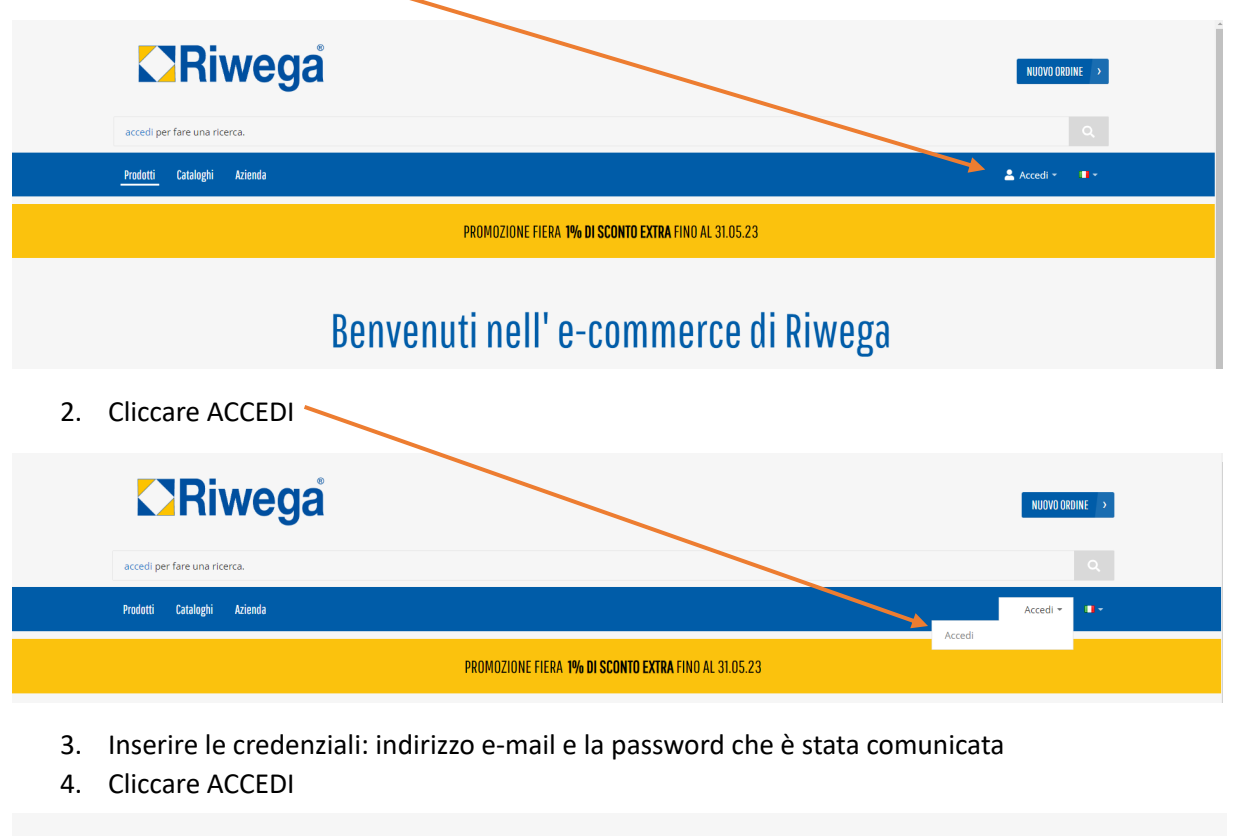

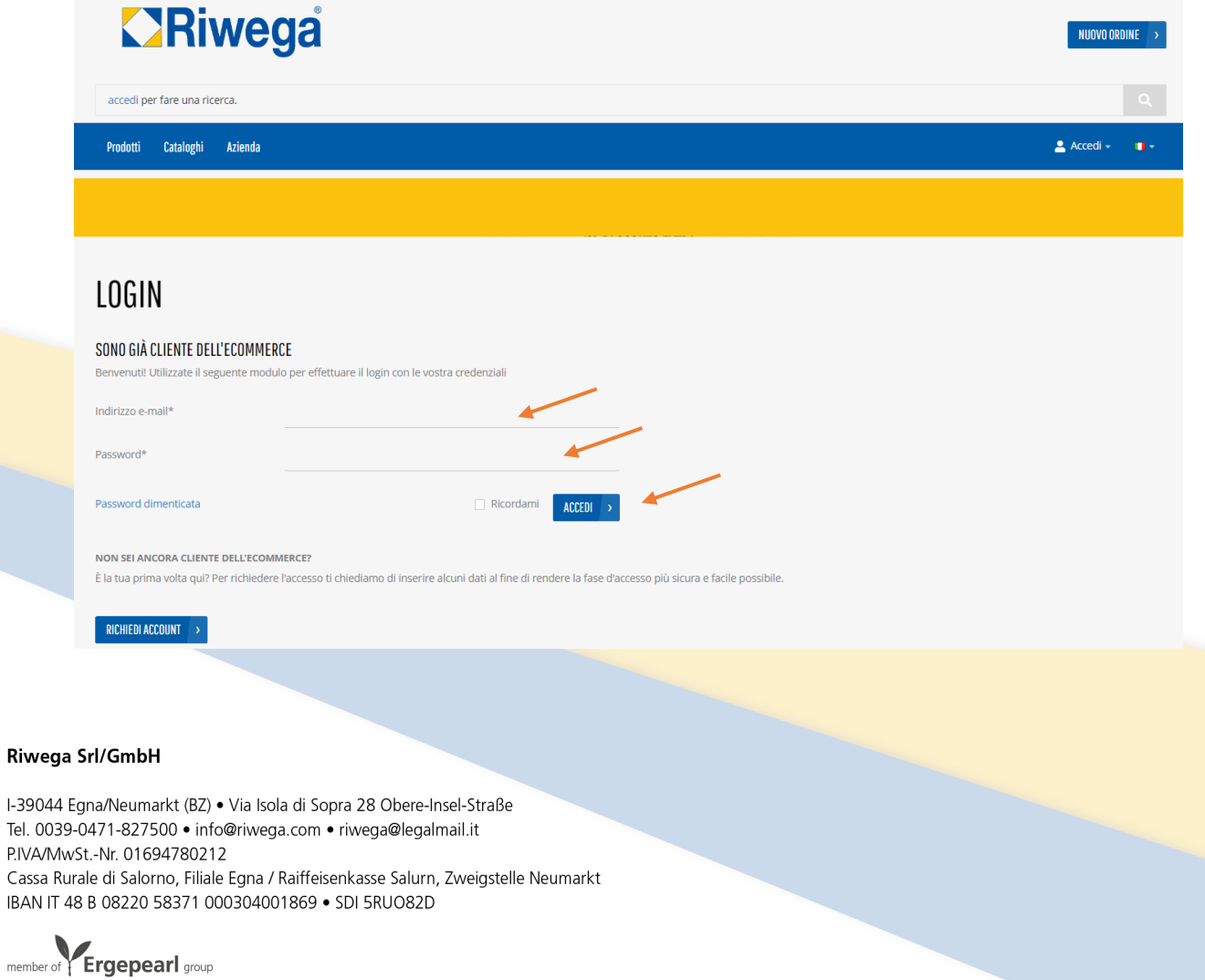

Si apre la pagina iniziale

# **ZRiwega**

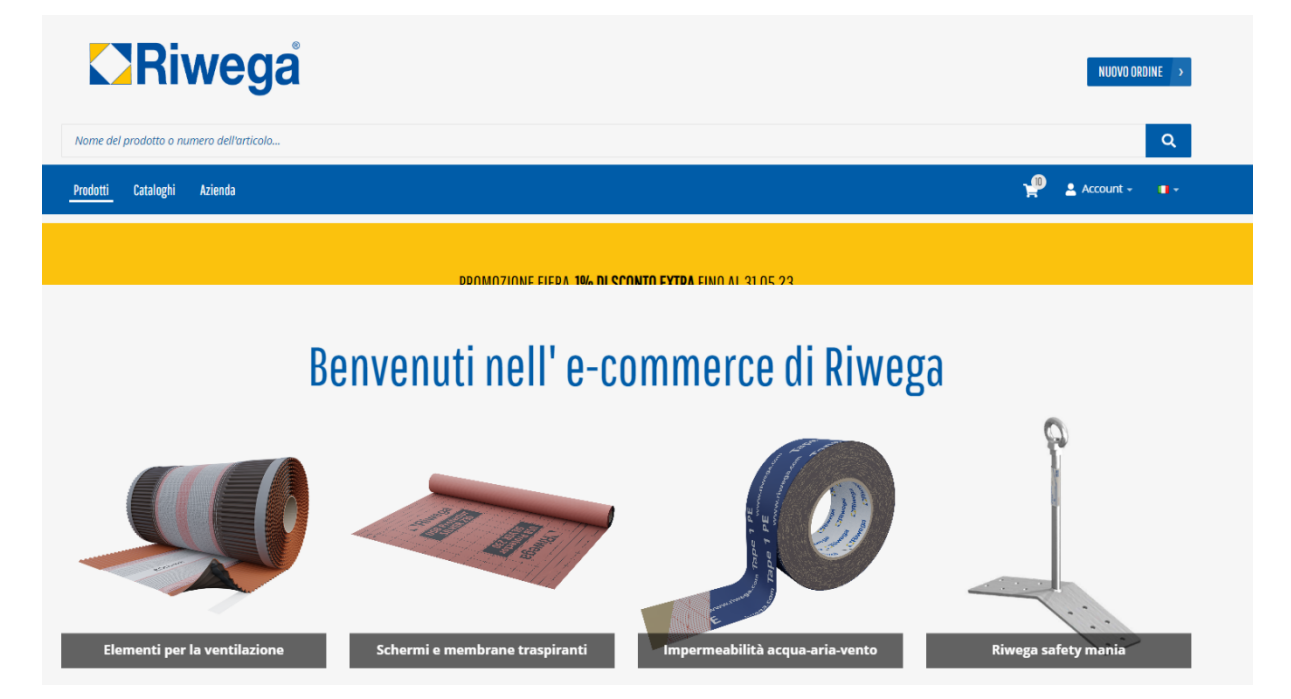

### Riwega Srl/GmbH

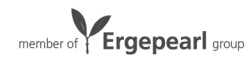

## Richiesta di registrazione per l'eCommerce

1. Cliccare ACCEDI

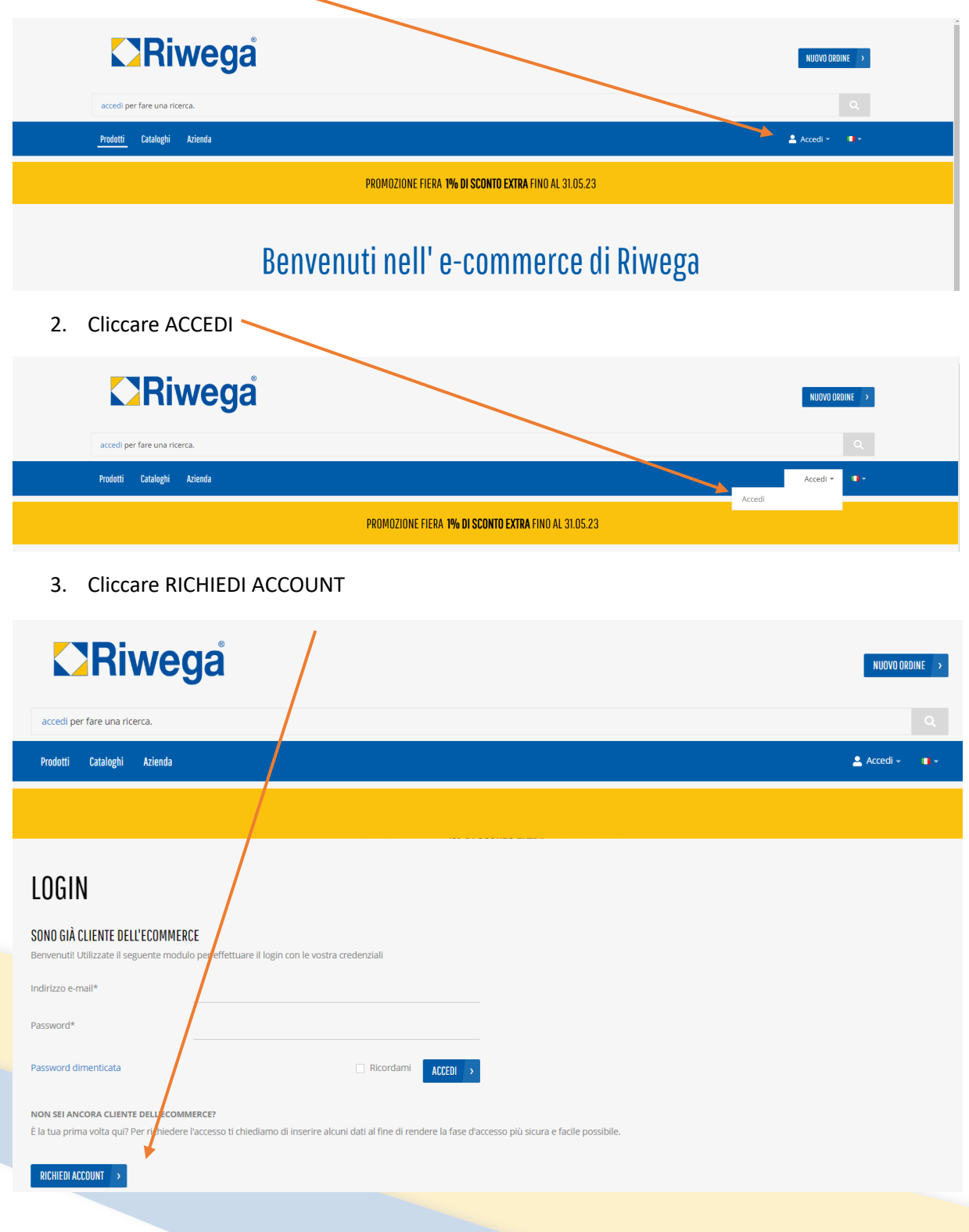

#### Riwega Srl/GmbH

I-39044 Egna/Neumarkt (BZ) · Via Isola di Sopra 28 Obere-Insel-Straße Tel. 0039-0471-827500 · info@riwega.com · riwega@legalmail.it P.IVA/MwSt.-Nr. 01694780212

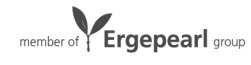

4. Si apre il modulo di registrazione. Compilare i campi

# REGISTRAZIONE

NON SEI ANCORA CLIENTE DELL'E-COMMERCE?

È la tua prima volta qui? Per richiedere l'accesso ti chiediamo di inserire alcuni dati al fine di rendere la fase d'accesso più sicura e facile possibile.

## **INVIACI UNA MAIL**

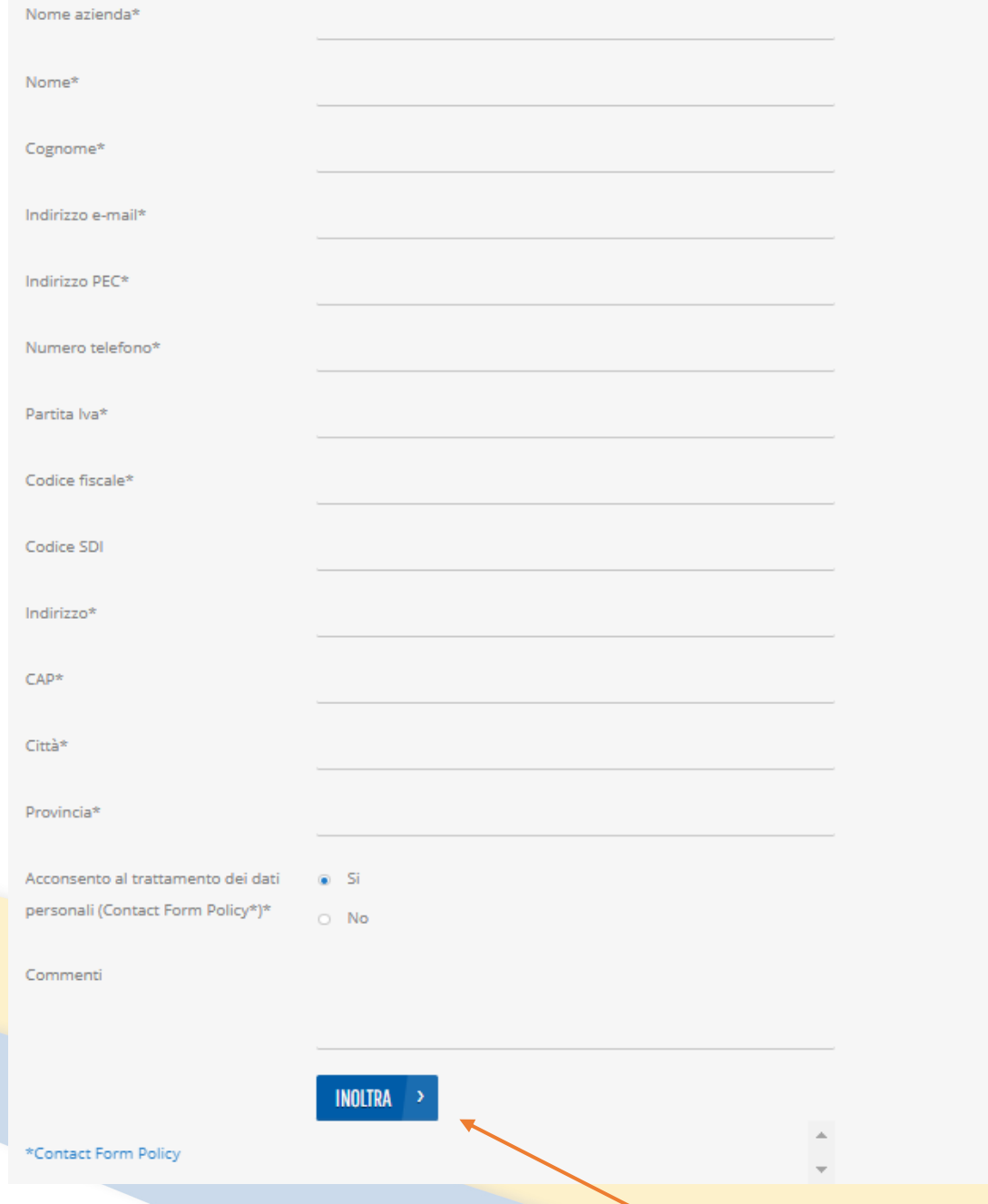

5. Dopo aver compilato tutti i campi necessari, cliccare INOLTRA

6. La richiesta è stata mandata al nostro customer service. A conclusione di diverse verifiche le Riwega Srl/GmbH<sub>Credenziali verranno mandate all'indirizzo e-mail indicato sul modulo</sub>

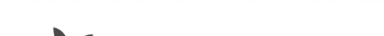

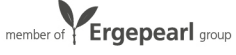

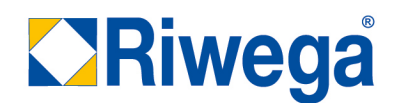

## Creazione di un ordine- aggiungere articoli al carrello

Esistono diverse opzioni per la ricerca degli articoli.

## Opzione 1 – barra di ricerca

Cercare il prodotto desiderato nella barra di ricerca

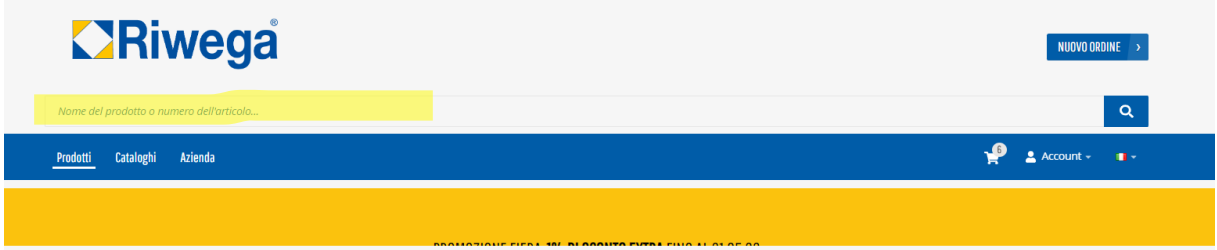

1. Inserire nella barra di ricerca il nome o il codice del prodotto desiderato

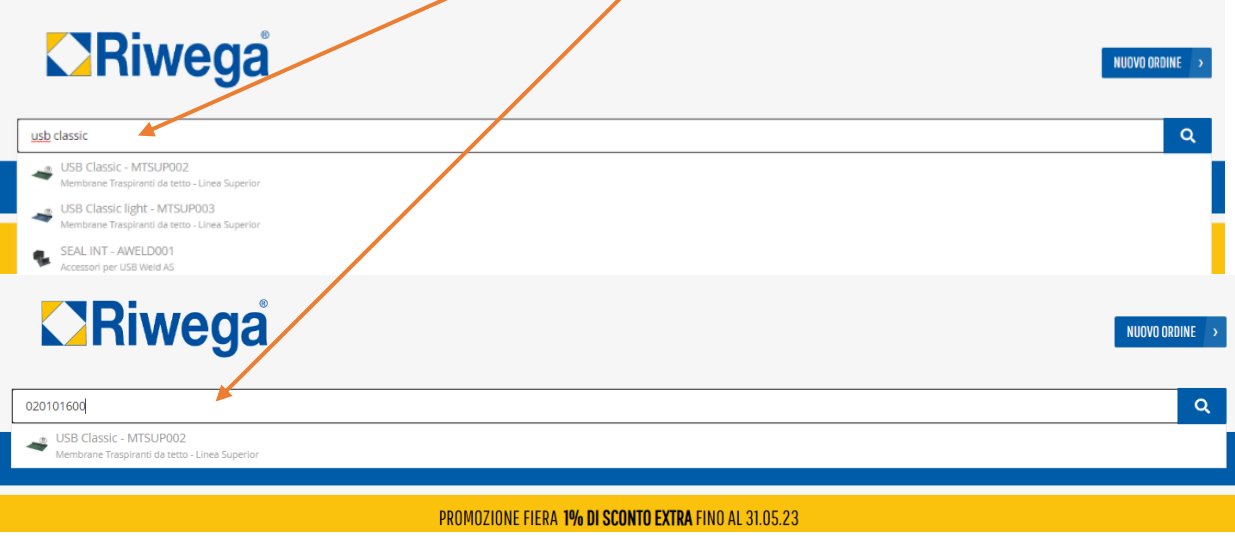

2. Cliccare sul prodotto desiderato

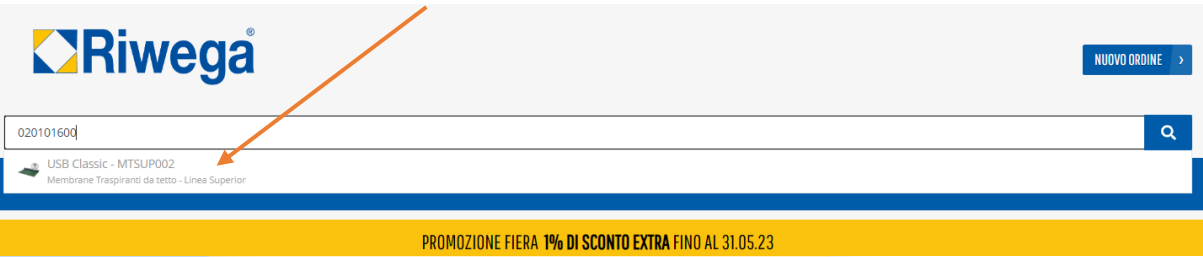

#### Riwega Srl/GmbH

I-39044 Egna/Neumarkt (BZ) · Via Isola di Sopra 28 Obere-Insel-Straße Tel. 0039-0471-827500 · info@riwega.com · riwega@legalmail.it P.IVA/MwSt.-Nr. 01694780212 Cassa Rurale di Salorno, Filiale Egna / Raiffeisenkasse Salurn, Zweigstelle Neumarkt

IBAN IT 48 B 08220 58371 000304001869 · SDI 5RUO82D

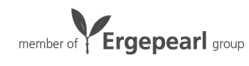

### 3. Si apre la pagina prodotto

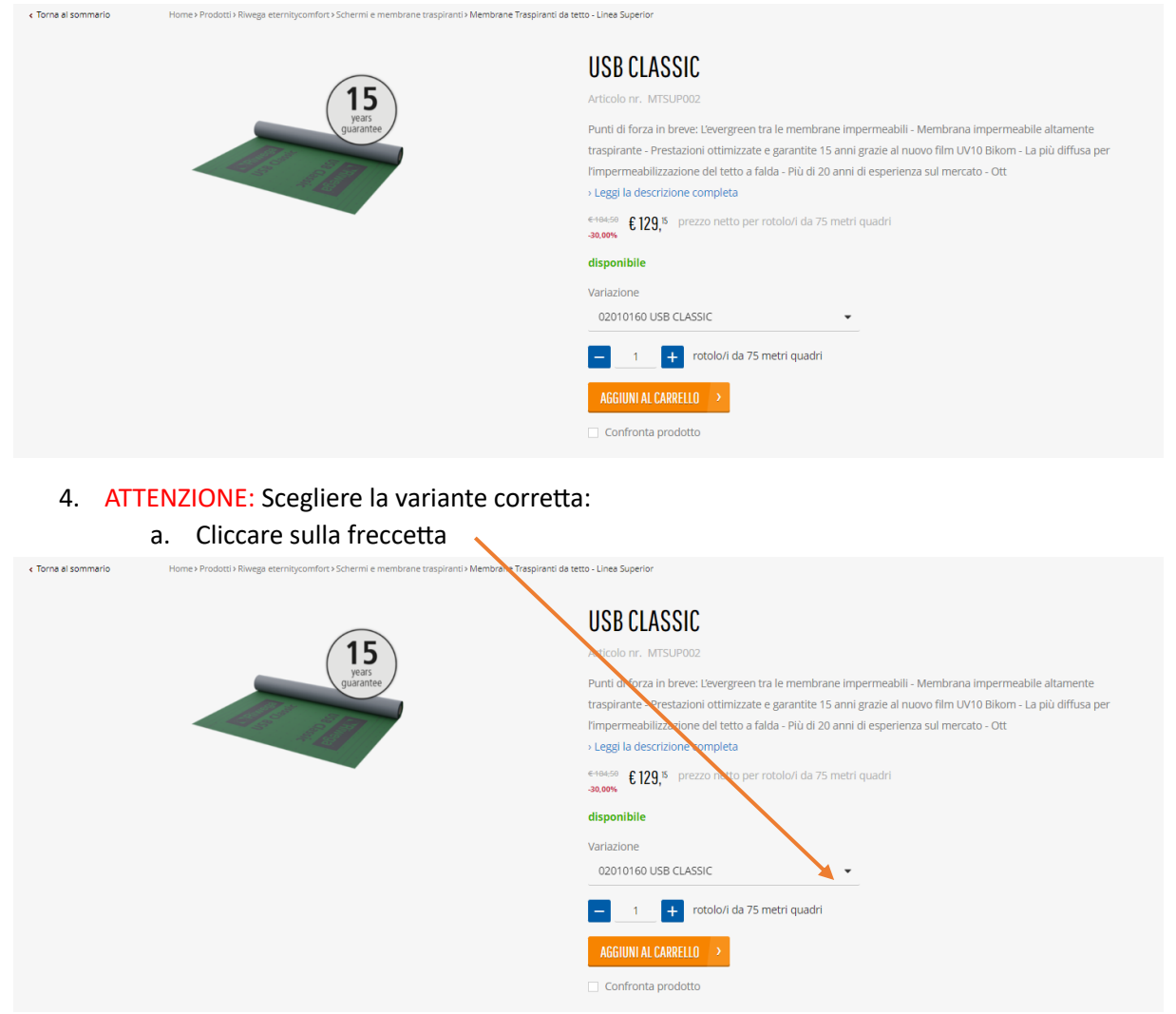

b. Scegliere dall'elenco la variante desiderata dell'articolo

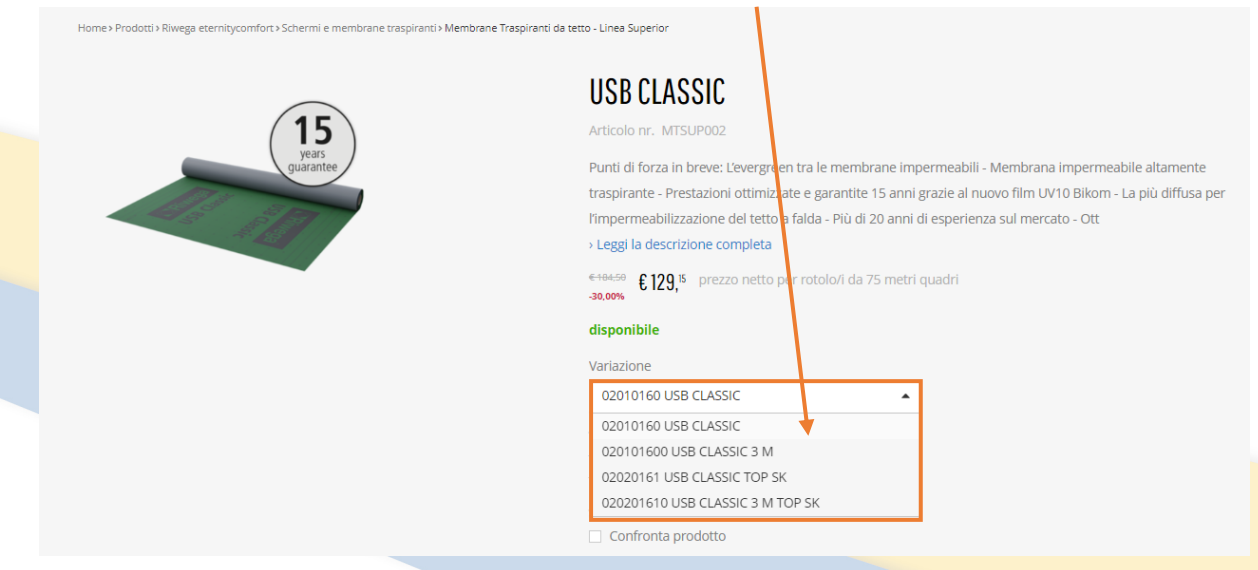

### Riwega Srl/GmbH

I-39044 Egna/Neumarkt (BZ) · Via Isola di Sopra 28 Obere-Insel-Straße Tel. 0039-0471-827500 · info@riwega.com · riwega@legalmail.it P.IVA/MwSt.-Nr. 01694780212

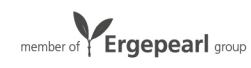

### 5. Scegliere la quantità desiderata:

- a. O inserire la quantità nel campo previsto
- b. O aumentare la quantità cliccando sul +
- c. O diminuire la quantità cliccando –

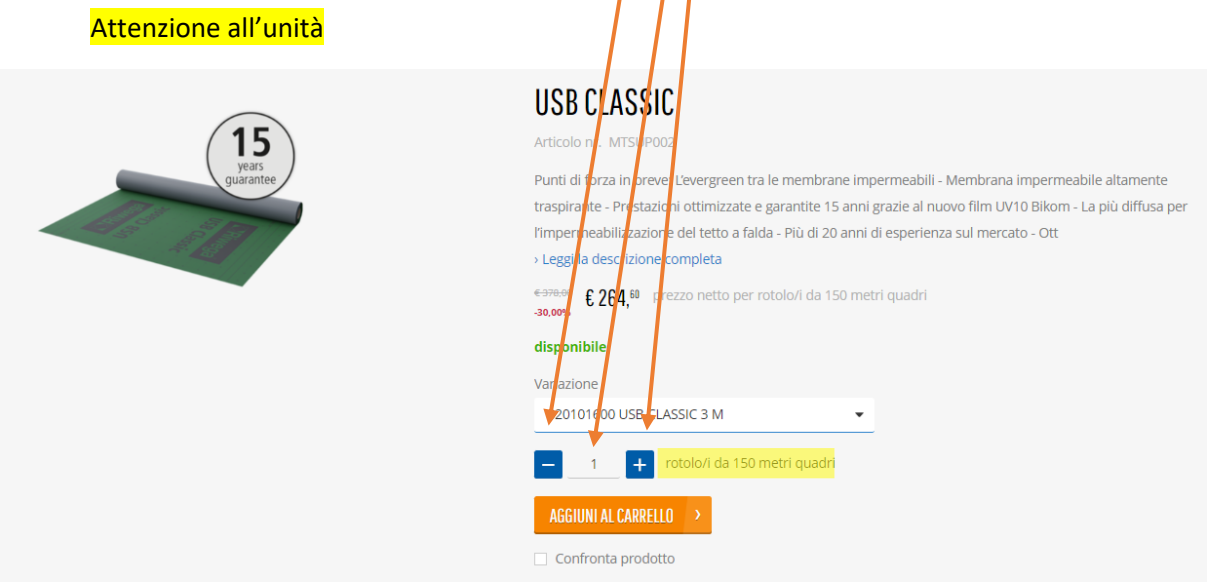

6. Aggiungere l'articolo al carrello cliccando AGGIUNGI AL CARRELLO

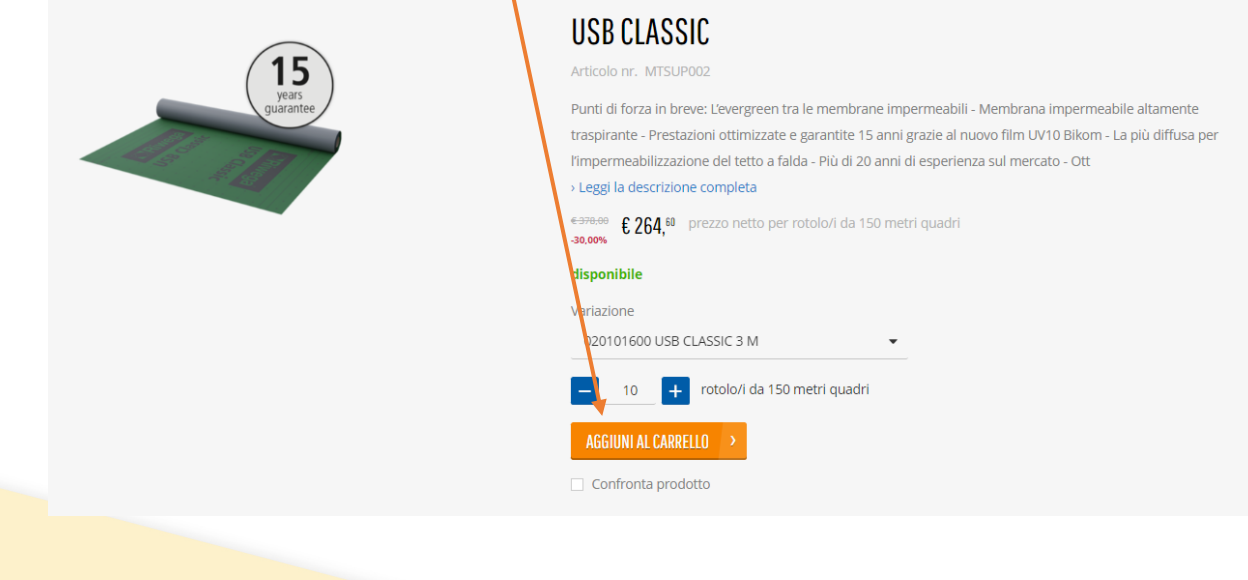

#### Riwega Srl/GmbH

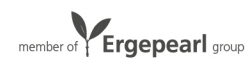

## Opzione 2 – nel carrello

Cercare e aggiungere il prodotto direttamente nel carrello

1. Dopo aver effettuato l'accesso cliccare in alto a destra su NUOVO ORDINE

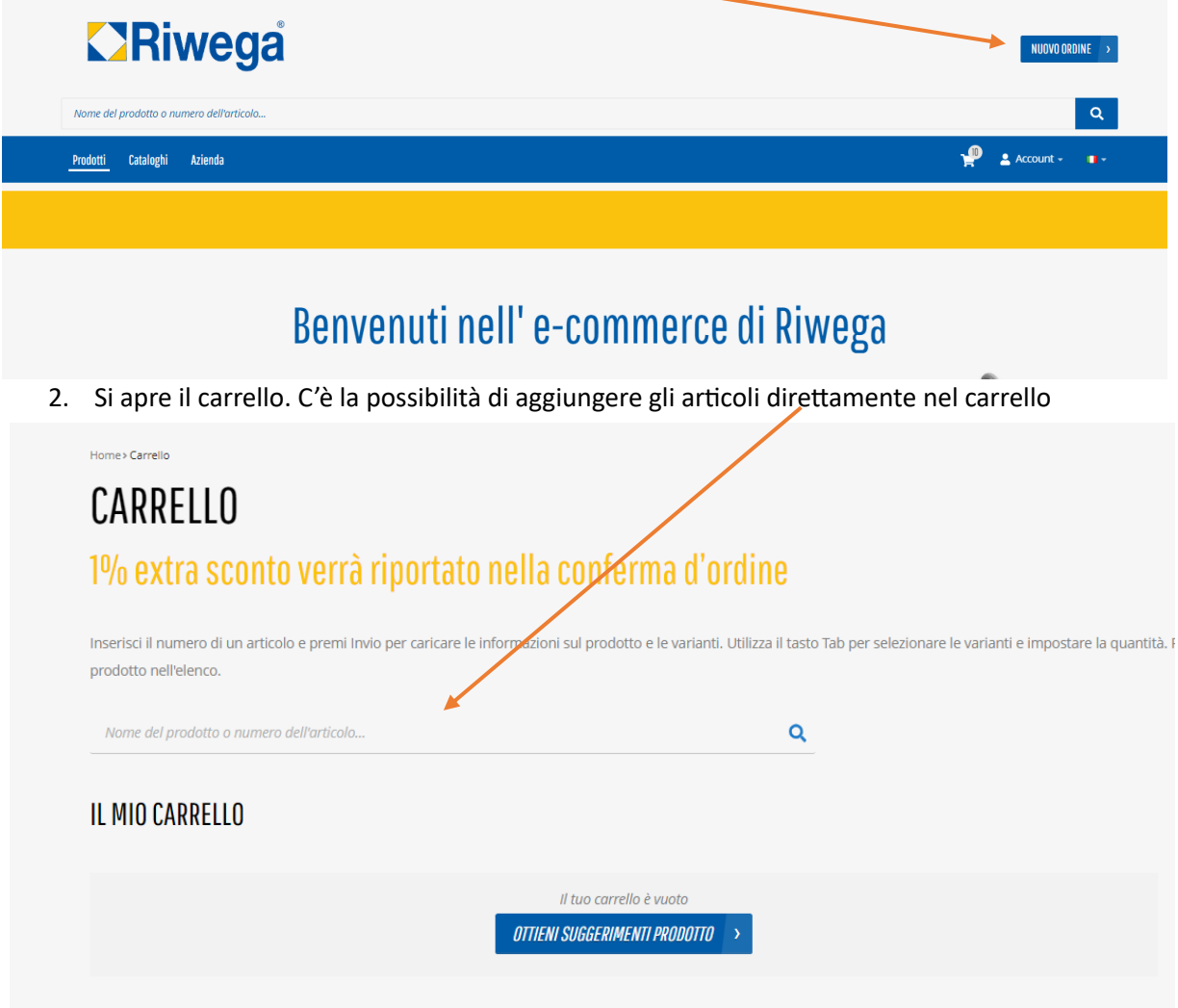

#### Riwega Srl/GmbH

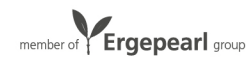

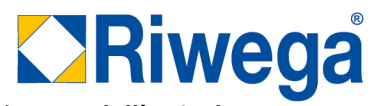

3. Per trovare l'articolo desiderato inserire nella barra di ricerca del carrello il nome dell'articolo. Con quest'opzione non si può cercare tramite il codice dell'articolo.

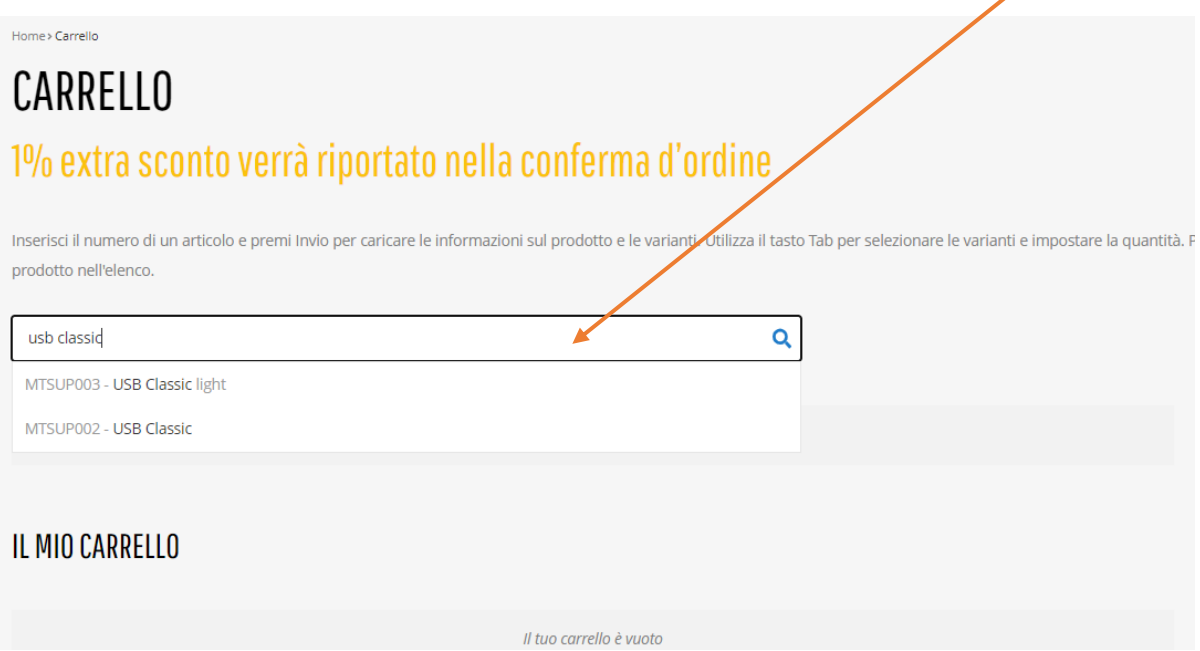

4. Scegliere il prodotto desiderato

# CARRELLO

Home > Carrello

# 1% extra sconto verrà riportato nella conferma d'ordine

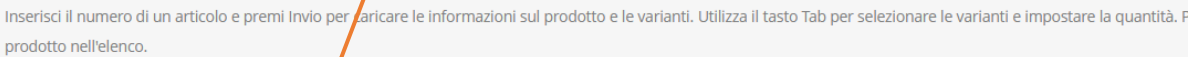

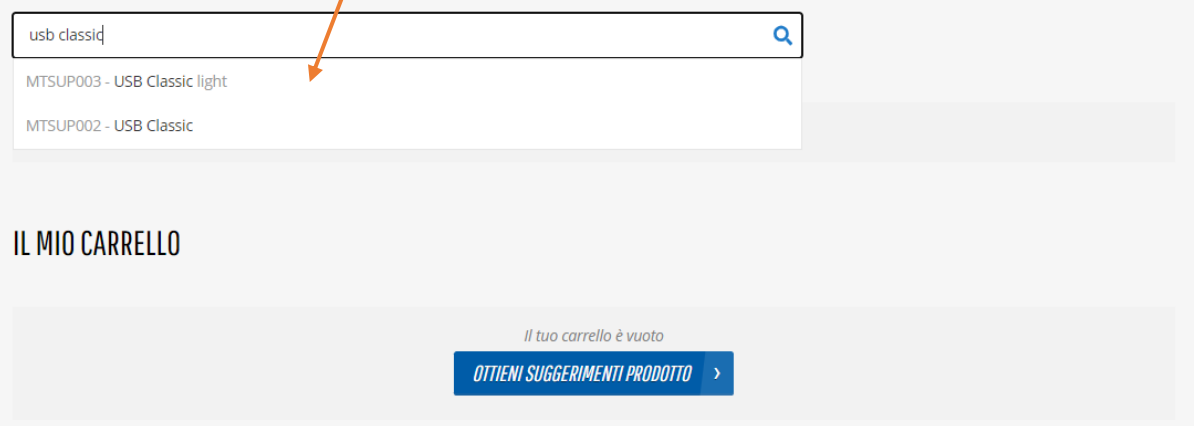

#### Riwega Srl/GmbH

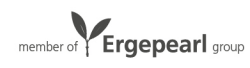

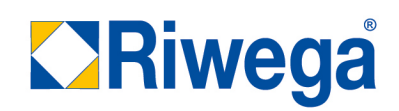

### 5. ATTENZIONE: Scegliere la variante corretta

a. Cliccare sulla freccetta

## Home > Carrello CARRELLO 1% extra sconto verrà riportato nella conferma d'ordine

Inserisci il numero di un articolo e premi Invio per caricare le informazioni sul prodotto e le varianti. Utilizza il tasto Tab per selezionare le varianti e impostare la quantità. I prodotto nell'elenco.

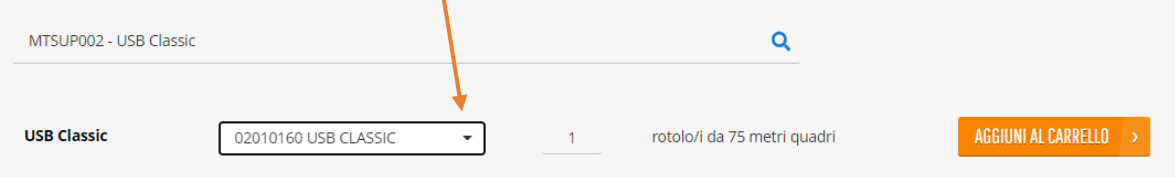

### IL MIO CARRELLO

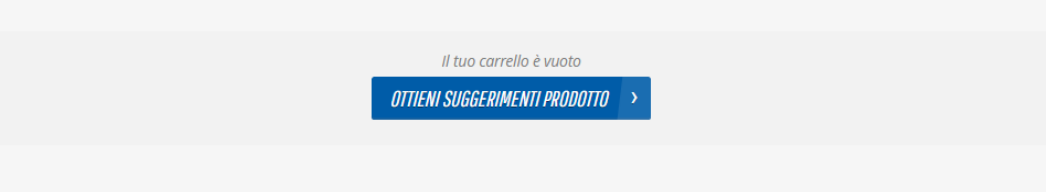

### b. Scegliere fra l'elenco la variante desiderata dell'articolo

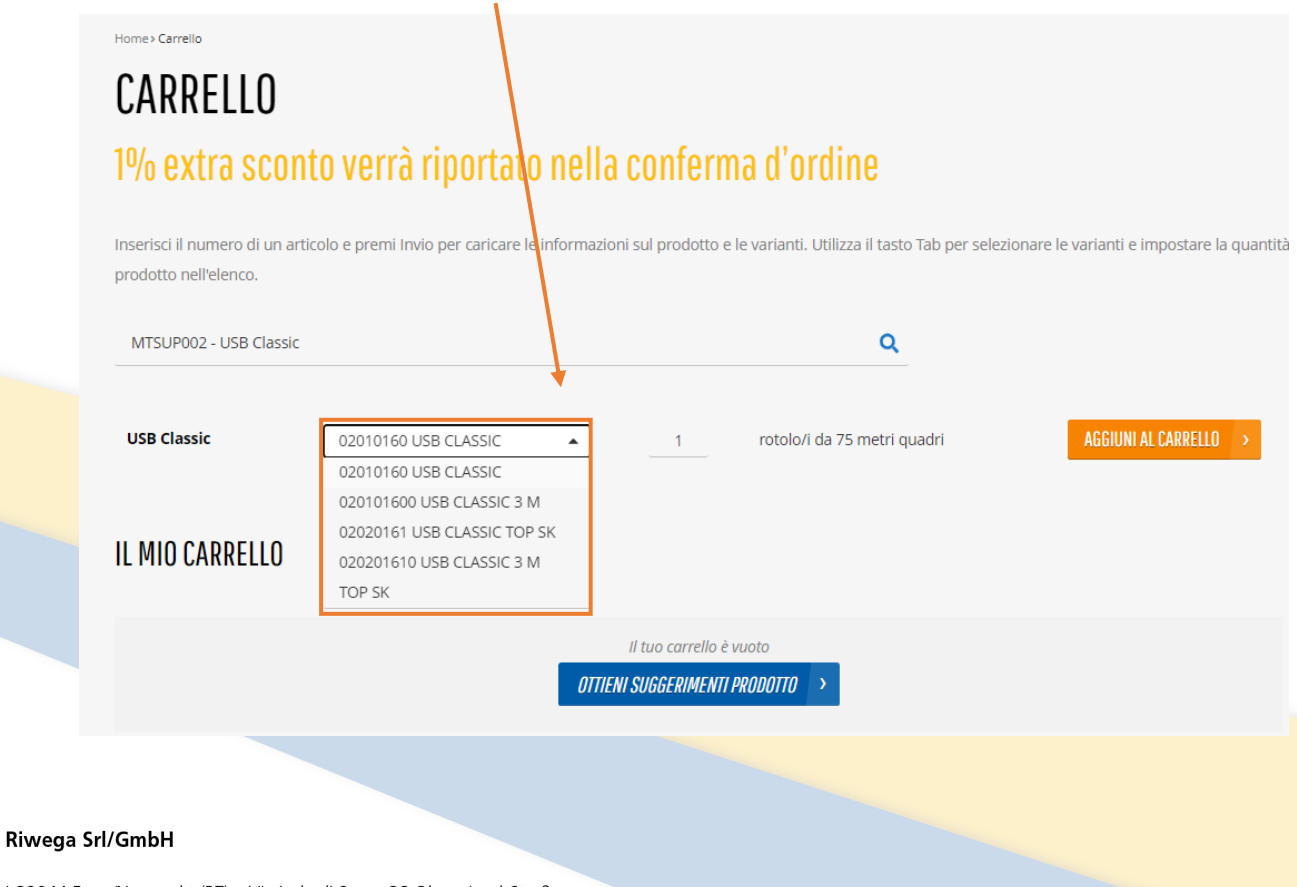

I-39044 Egna/Neumarkt (BZ) · Via Isola di Sopra 28 Obere-Insel-Straße Tel. 0039-0471-827500 · info@riwega.com · riwega@legalmail.it P.IVA/MwSt.-Nr. 01694780212

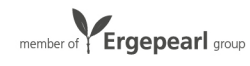

6. Inserire la quantità desiderata. Attenzione all'unità.

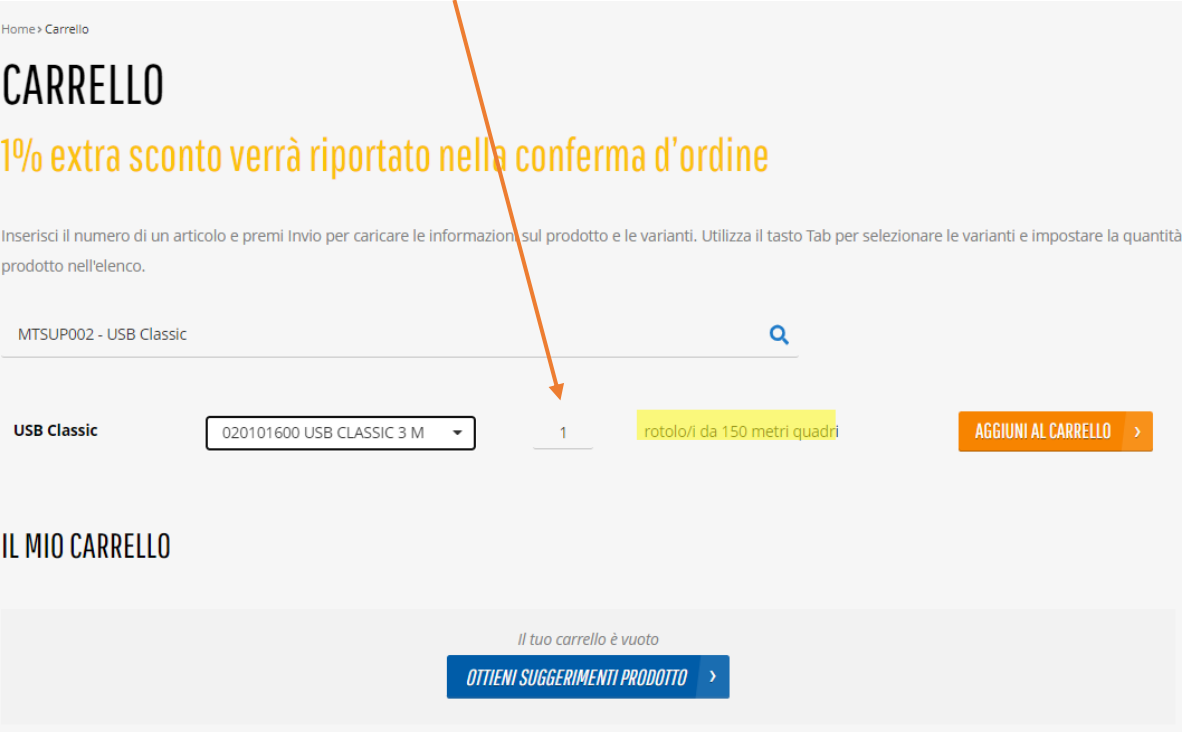

7. Per aggiungere il prodotto desiderato cliccare AGGIUNGI AL CARRELLO

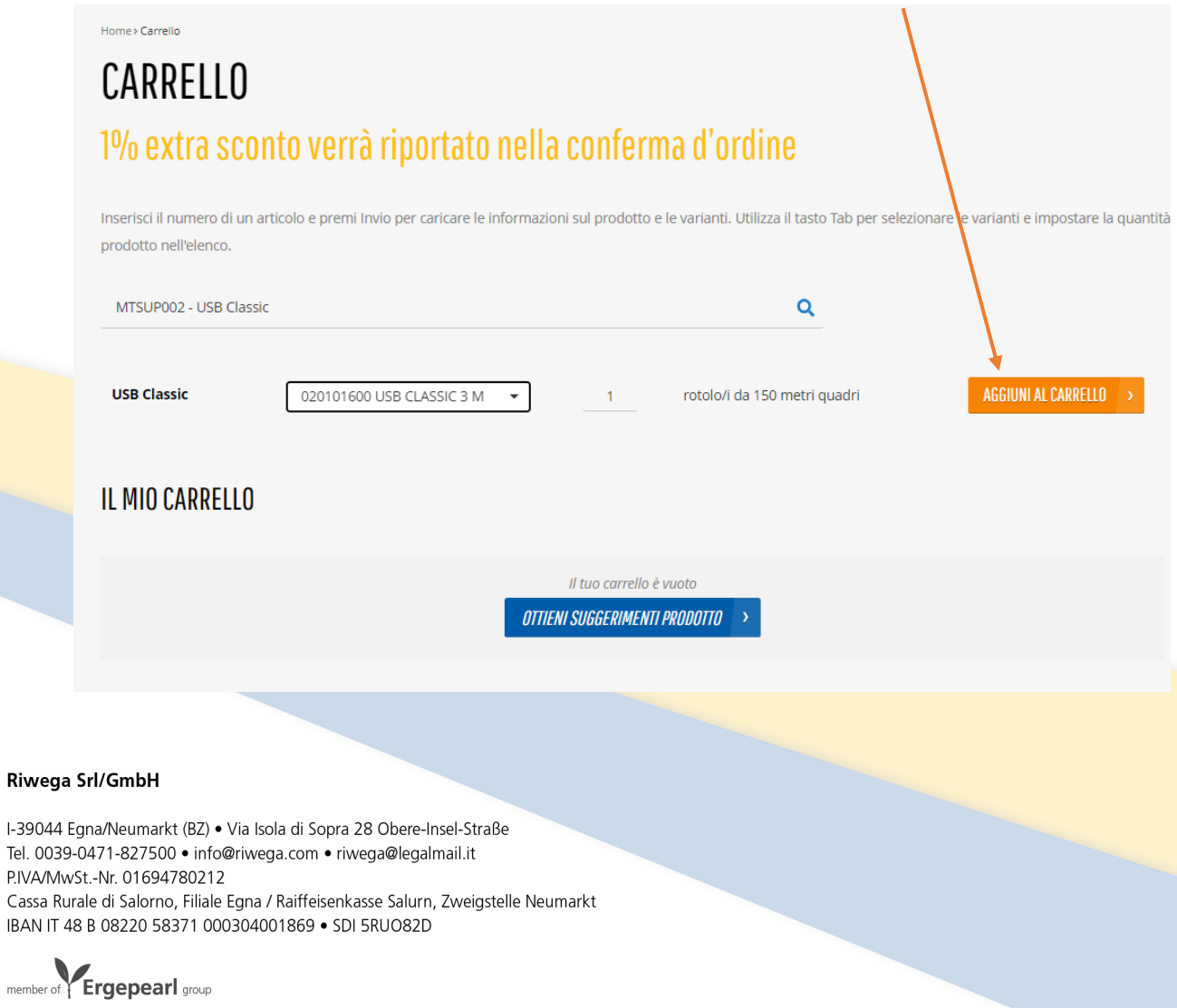

8. Per aggiornare il carrello cliccare su RICALCOLA

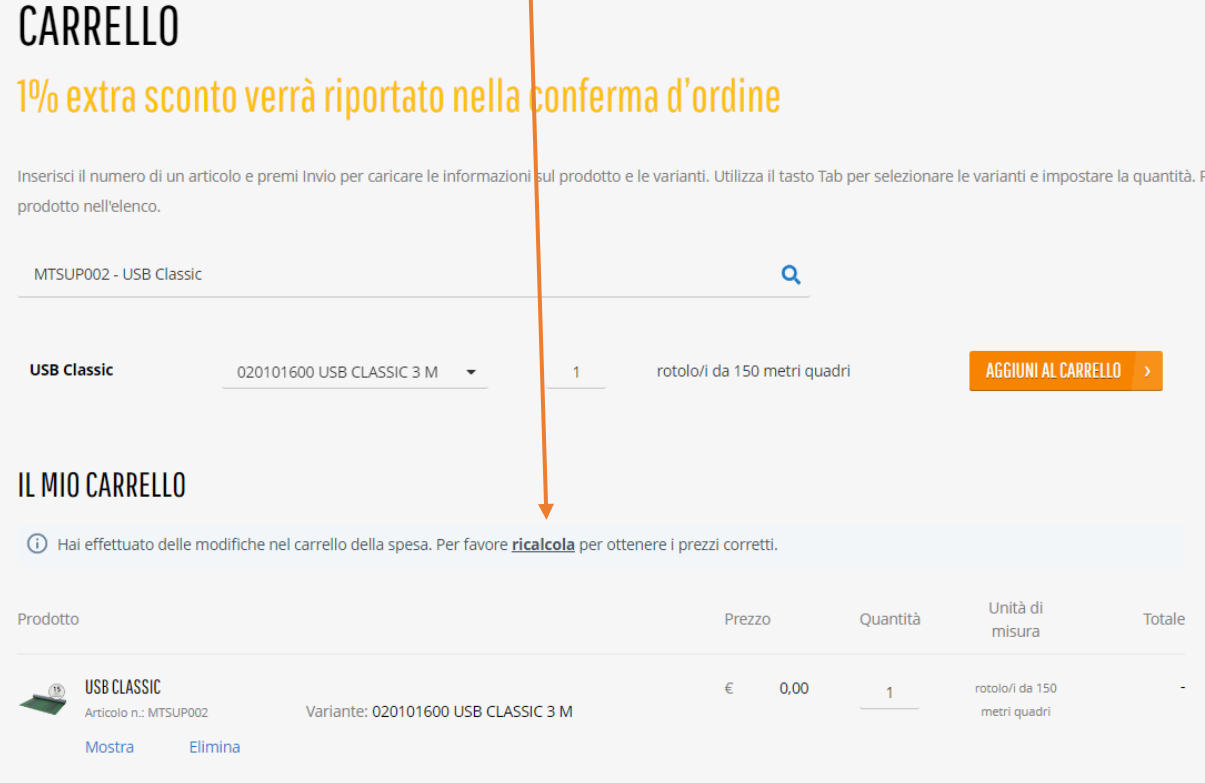

### Riwega Srl/GmbH

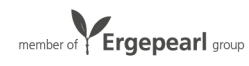

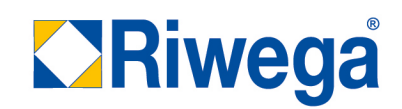

### Opzione 3 – sfogliare gli articoli

- 1. La terza possibilità per trovare gli articoli e aggiungerli al carrello è sfogliando gli articoli:
	- a. Scegliere un reparto dalla pagina iniziale (Cliccando sull'immagine)

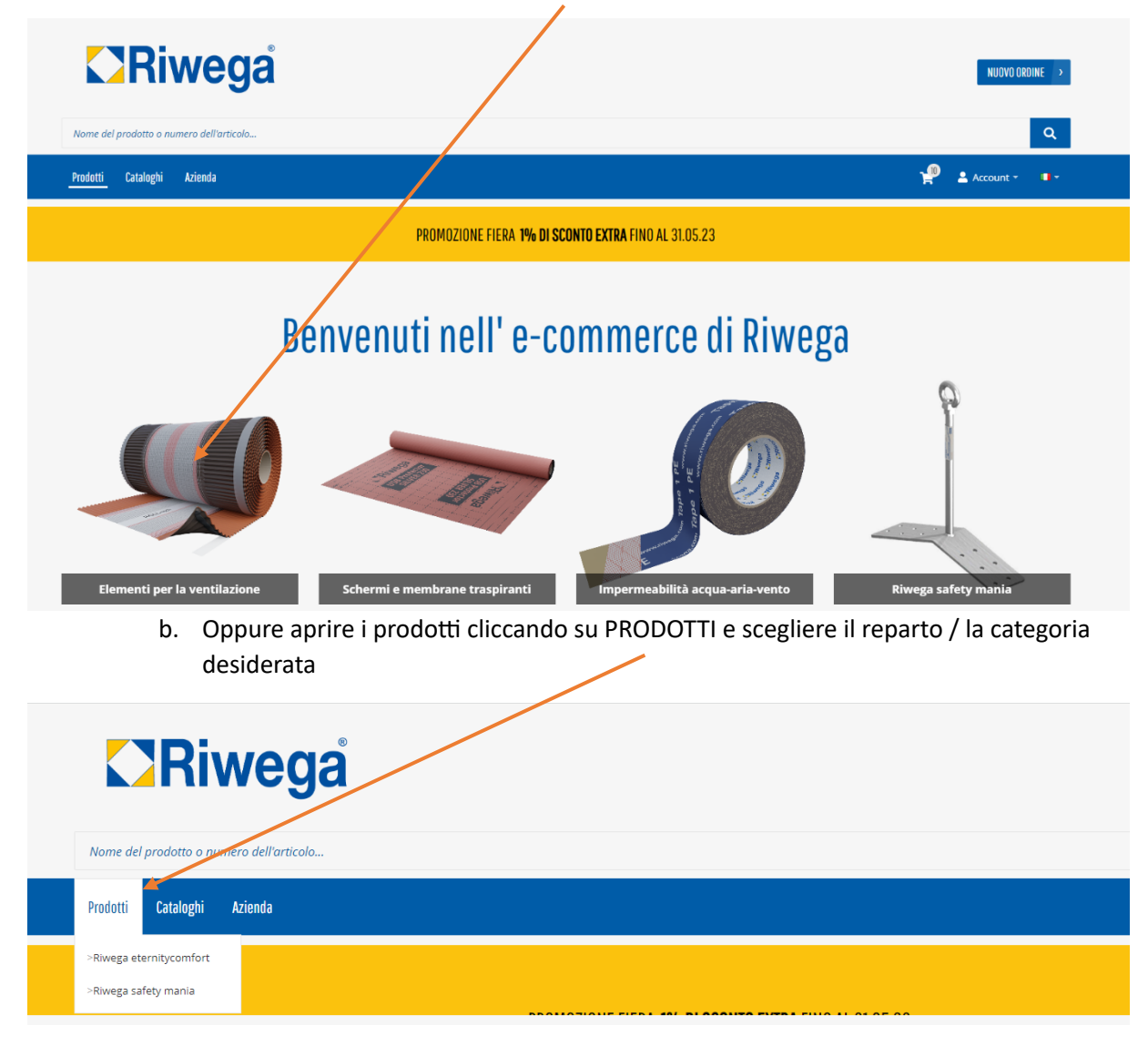

#### Riwega Srl/GmbH

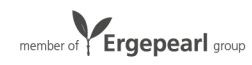

### 2. Sfogliare i prodotti

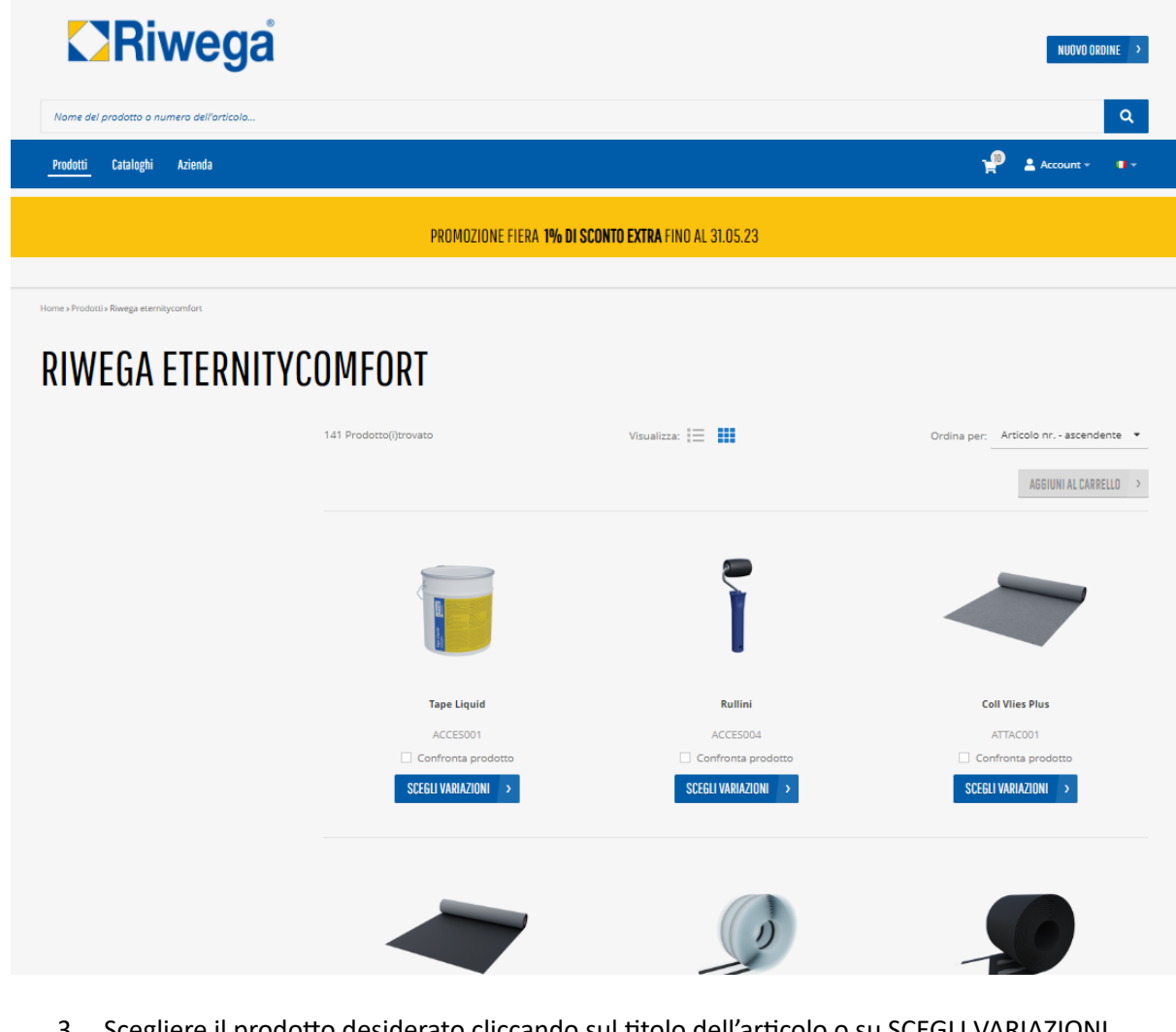

Scegliere il prodotto desiderato cliccando sul titolo dell'articolo o su SCEGLI VARIAZIONI

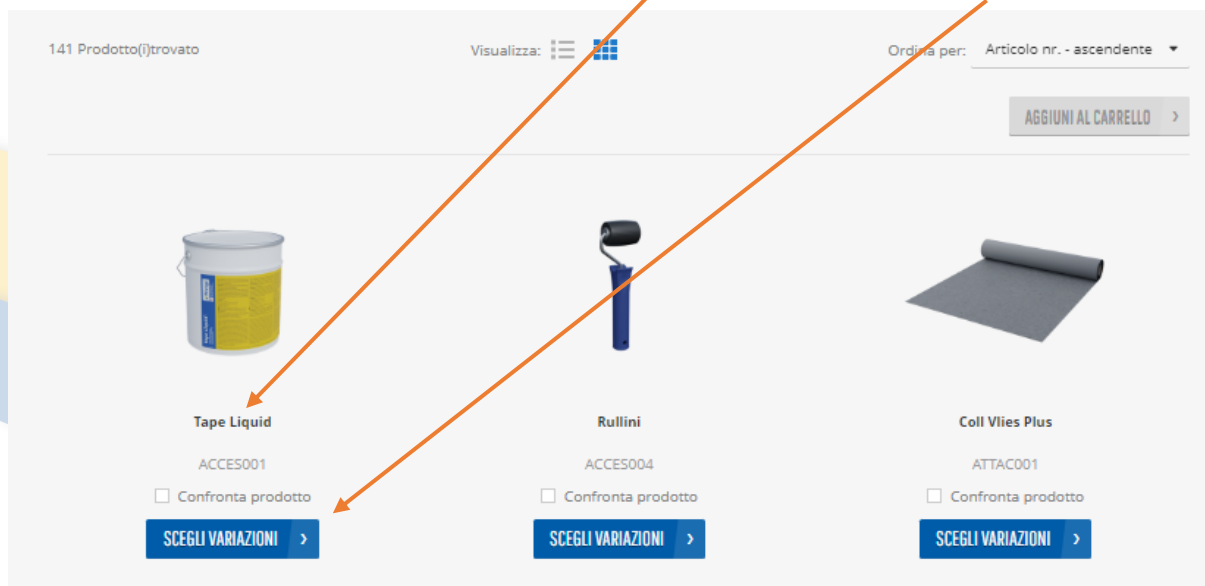

### Riwega

I-39044 Egna/Neumarkt (BZ) · Via Isola di Sopra 28 Obere-Insel-Straße Tel. 0039-0471-827500 · info@riwega.com · riwega@legalmail.it P.IVA/MwSt.-Nr. 01694780212

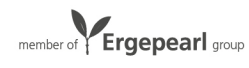

### 4. Si apre la pagina prodotto

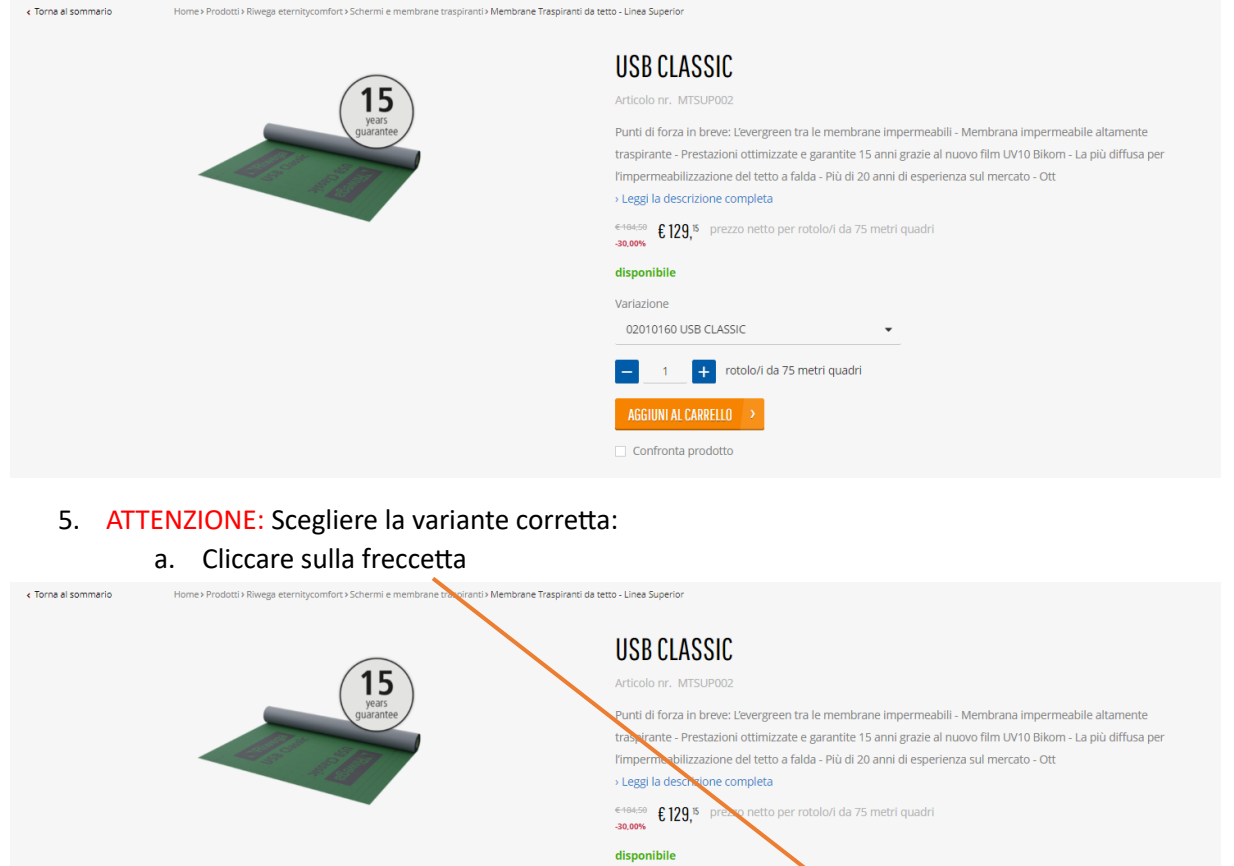

Variazione 02010160 USB CLASSIC

 $\equiv$  $-1$ AGGIUNI AL CARRELLO

 $+$  rotolo/i da 75 metri quadri

- Confronta prodotto
- b. Scegliere dall'elenco la variante desiderata dell'articolo

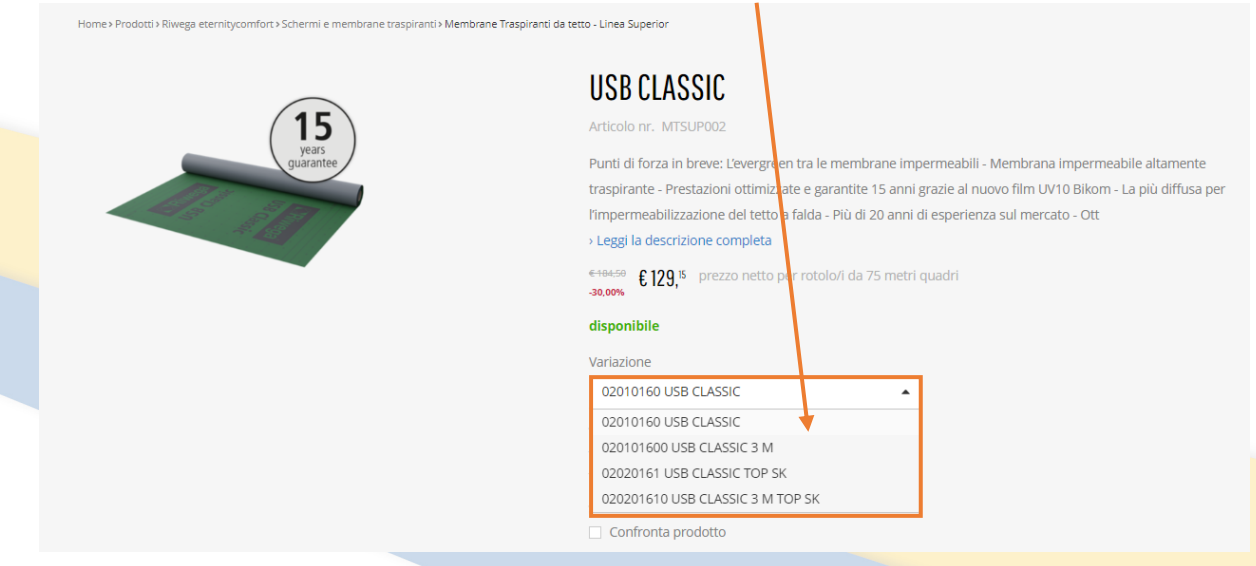

### Riwega Srl/GmbH

I-39044 Egna/Neumarkt (BZ) · Via Isola di Sopra 28 Obere-Insel-Straße Tel. 0039-0471-827500 · info@riwega.com · riwega@legalmail.it P.IVA/MwSt.-Nr. 01694780212

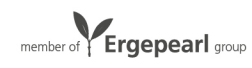

### 6. Scegliere la quantità desiderata:

- d. O inserire la quantità nel campo previsto
- e. O aumentare la quantità cliccando sul +
- f. O diminuire la quantità cliccando –

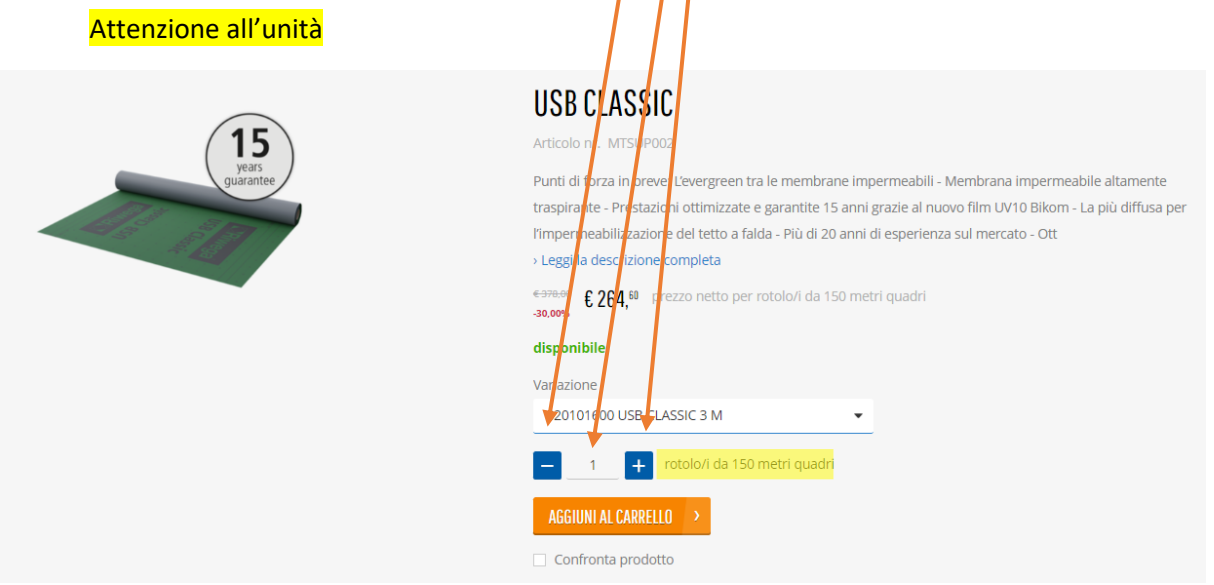

7. Aggiungere l'articolo al carrello cliccando AGGIUNGI AL CARRELLO

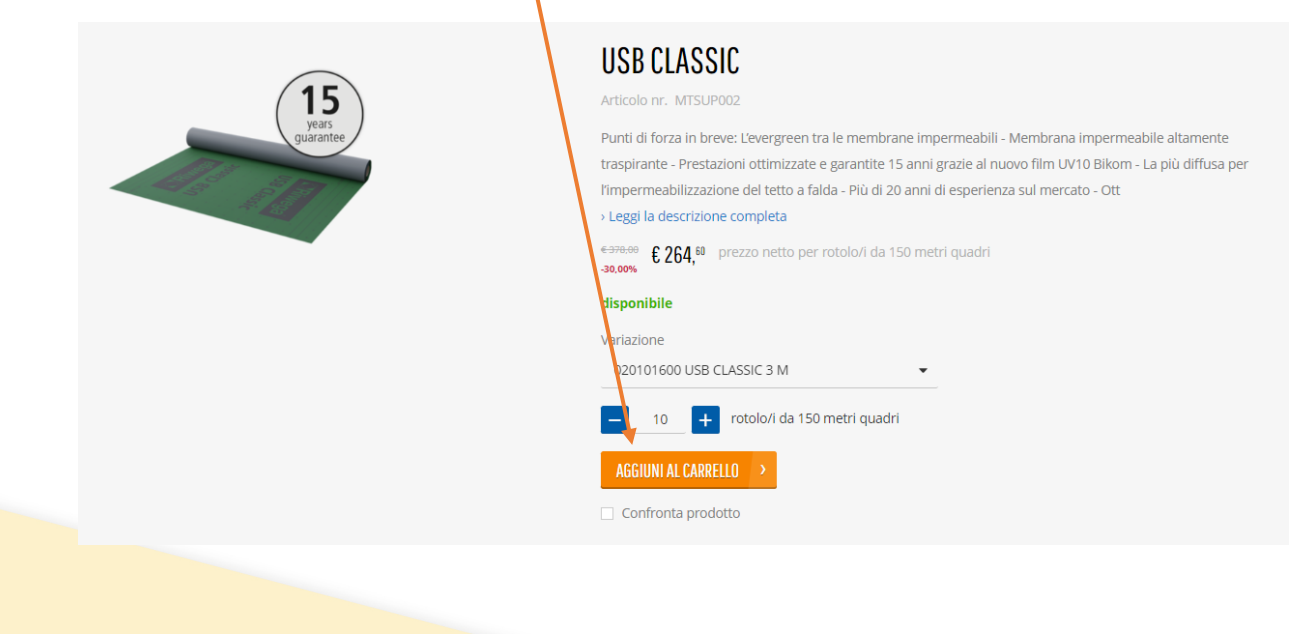

#### Riwega Srl/GmbH

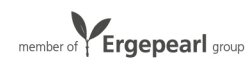

## Creazione di un ordine – concludere l'ordine

1. Dopo che tutti gli articoli sono stati aggiunti al carrello, bisogna concludere l'ordine. Cliccare sul carrello.

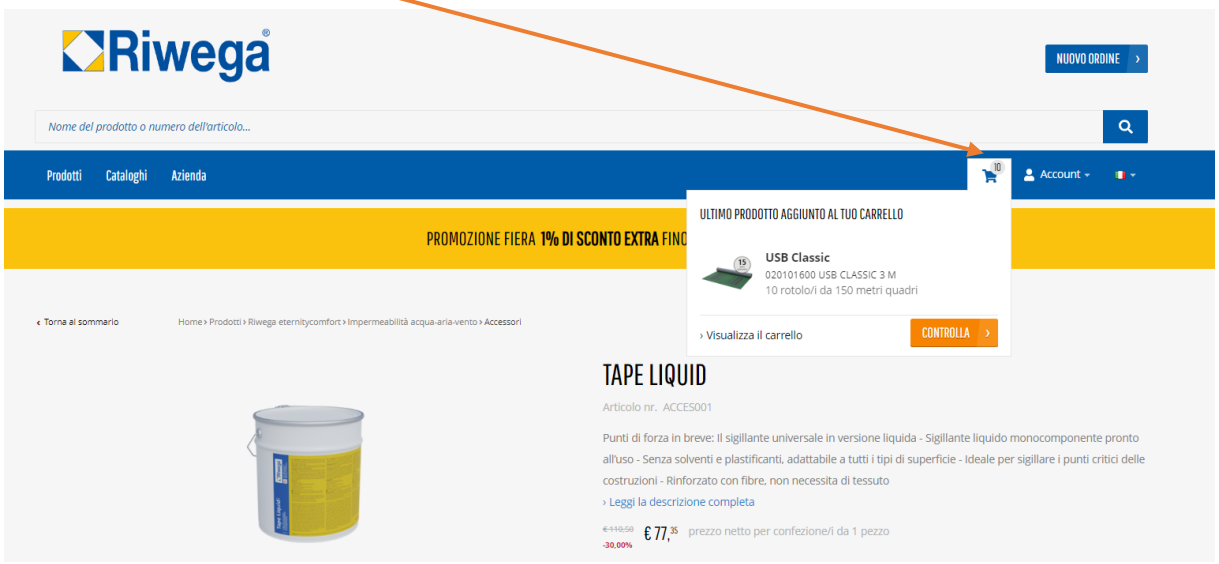

2. Si apre il carrello. Controllare gli articoli (variante, quantità, etc.). Se è tutto corretto, cliccare su PROCEDI AL CHECKOUT

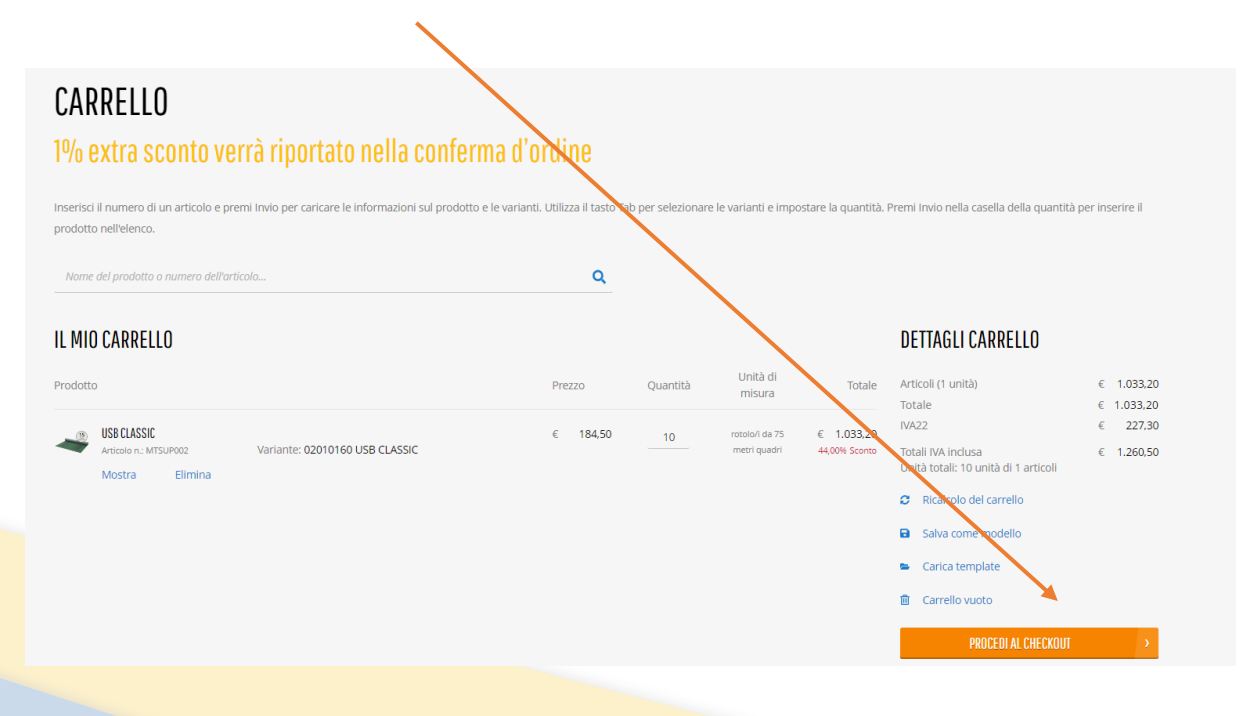

### Riwega Srl/GmbH

I-39044 Egna/Neumarkt (BZ) · Via Isola di Sopra 28 Obere-Insel-Straße Tel. 0039-0471-827500 · info@riwega.com · riwega@legalmail.it P.IVA/MwSt.-Nr. 01694780212 Cassa Rurale di Salorno, Filiale Egna / Raiffeisenkasse Salurn, Zweigstelle Neumarkt

IBAN IT 48 B 08220 58371 000304001869 · SDI 5RUO82D

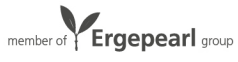

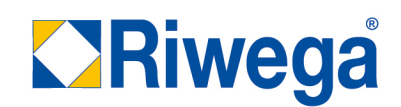

- 3. Scegliere l'opzione corretta per informazioni sulla spedizione
	- a. Opzione 1: Spedire l'ordine allo stesso indirizzo della fattura

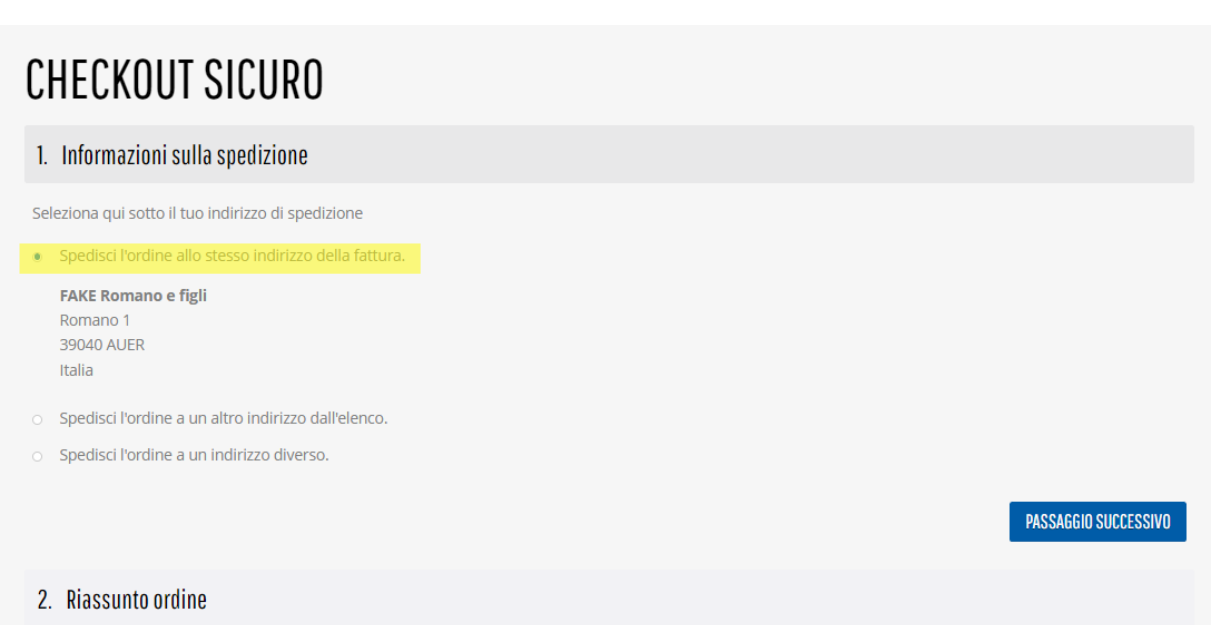

b. Opzione 2: Spedire l'ordine a un altro indirizzo dall'elenco (indirizzi di spedizione usati in passato)

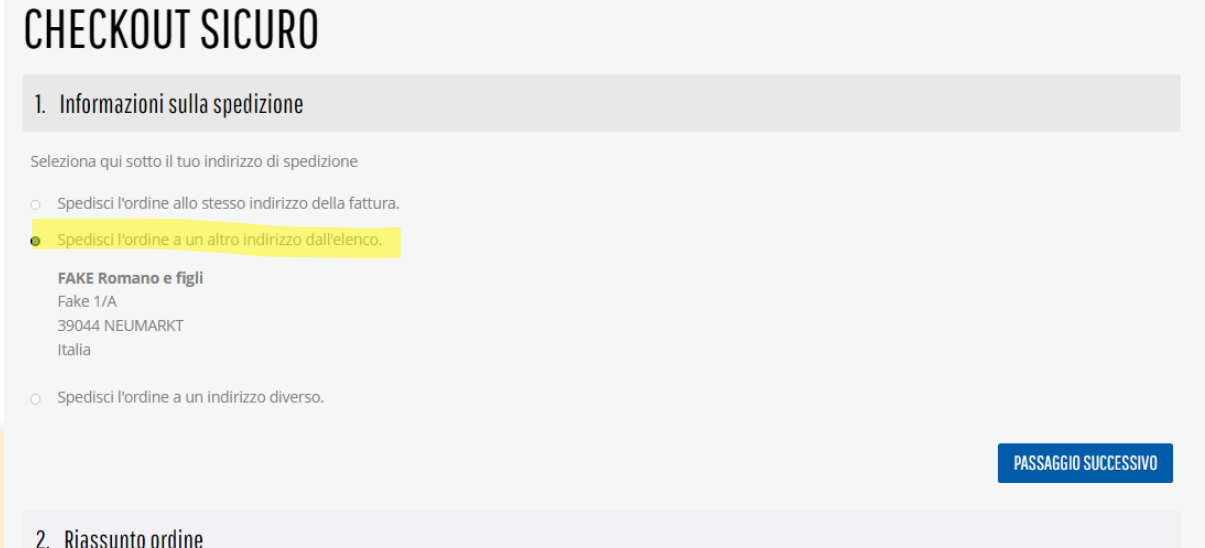

#### Riwega Srl/GmbH

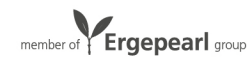

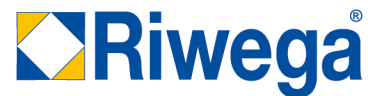

c. Opzione 3: Spedire l'ordine a un nuovo indirizzo. In questo caso inserire l'indirizzo desiderato

# **CHECKOUT SICURO**

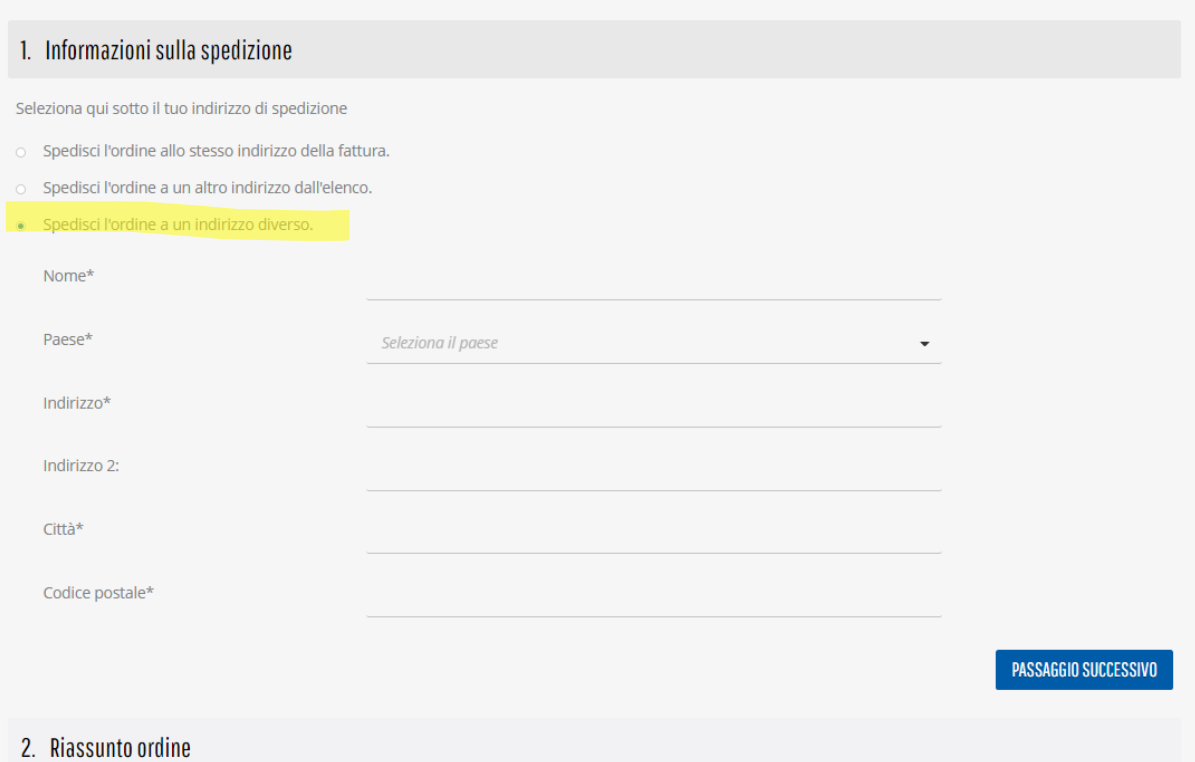

4. Selezionare l'opzione facendo il flag sull'opzione desiderata. Cliccare su PASSAGGIO SUCCESSIVO

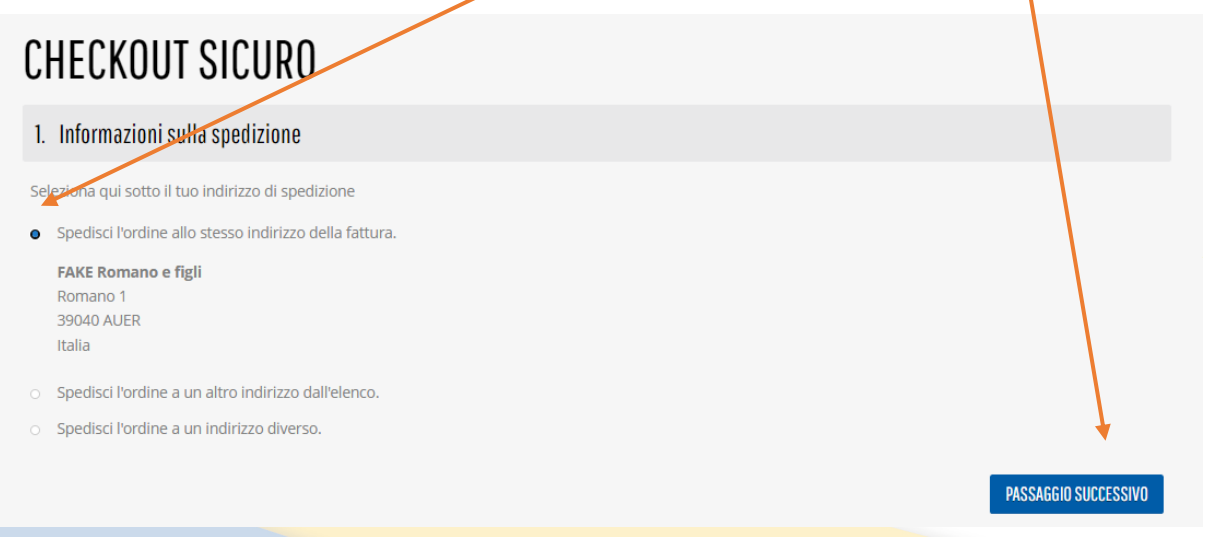

### Riwega Srl/GmbH

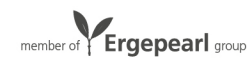

5. Si apre l'ultimo riassunto dell'ordine. Prima di inoltrarlo controllare tutto

## **CHECKOUT SICURO**

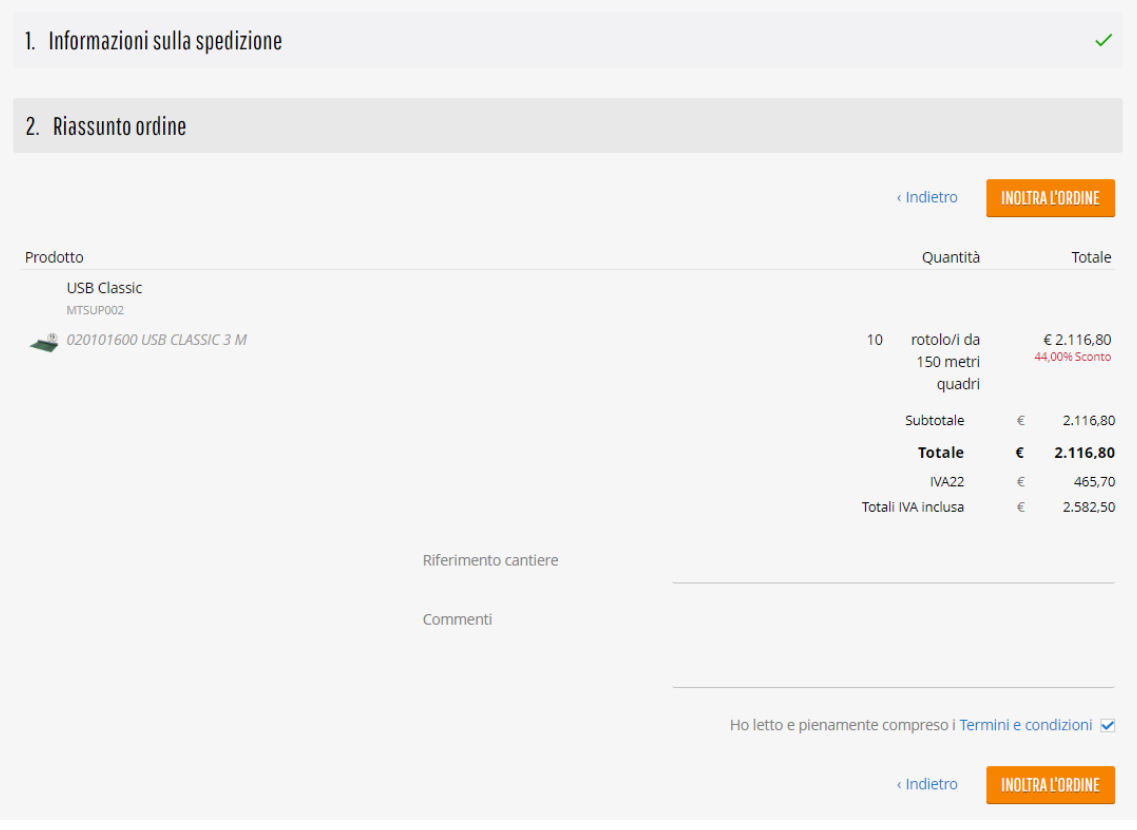

### Riwega Srl/GmbH

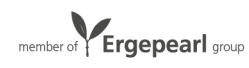

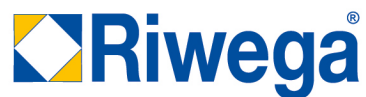

6. C'è la possibilità di inserire un riferimento cantiere, che viene indicato sia nella conferma d'ordine, sia in fattura.

Inoltre, c'è la possibilità di aggiungere un commento all'ordine con eventuali osservazioni o informazioni aggiuntive. X

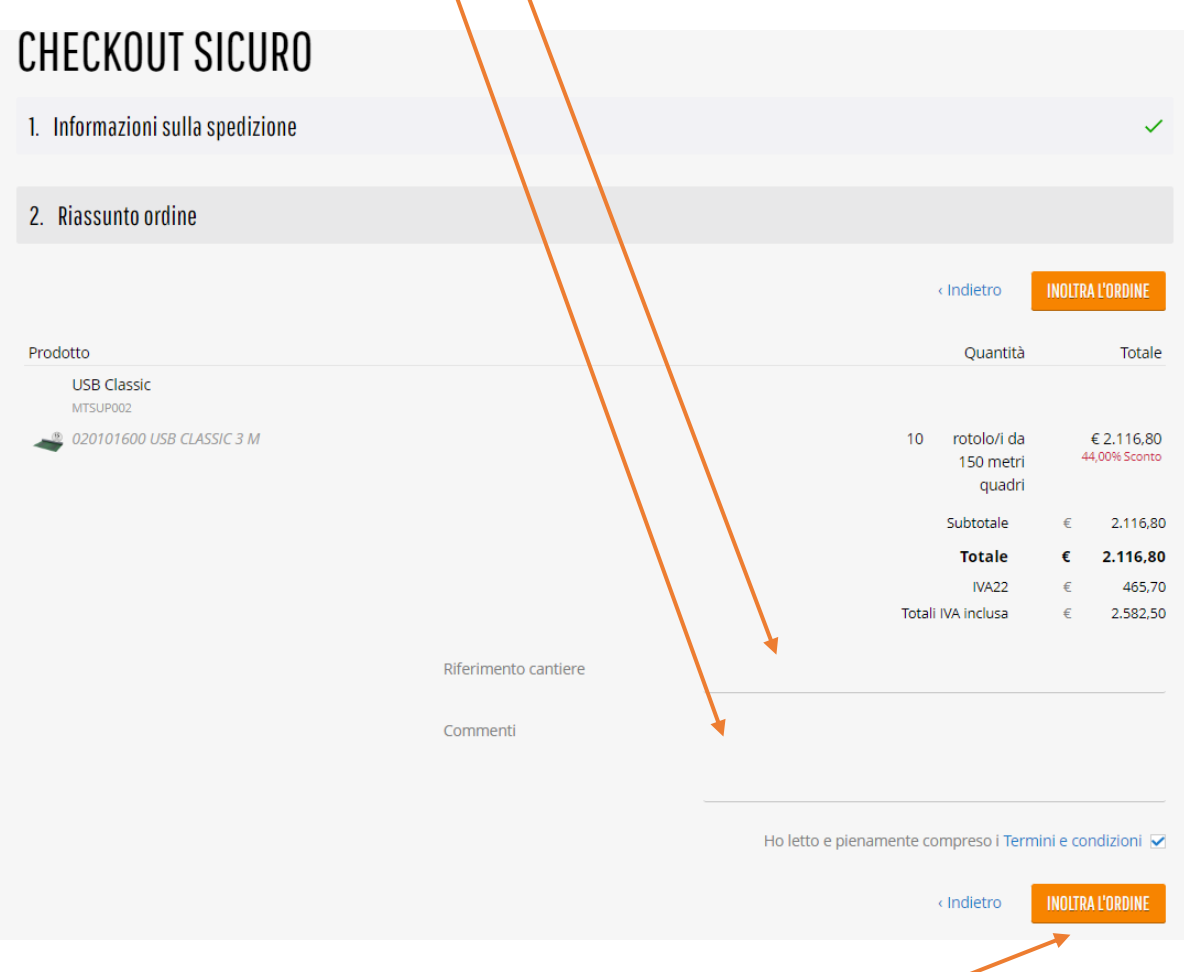

- 7. Una volta controllato tutto, ed eventualmente inserito un riferimento e/o un commento, cliccare su INOLTRA L'ORIDNE per inviarlo.
- 8. L'ordine è stato inoltrato al nostro customer service.

### Riwega Srl/GmbH

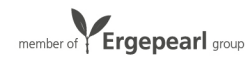